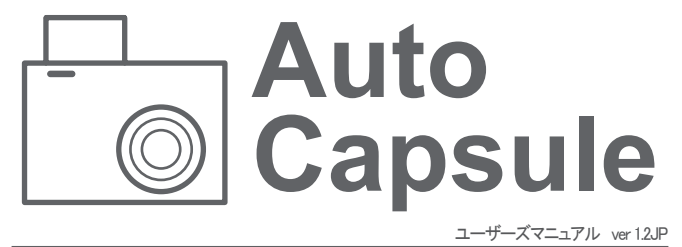

# **COWON AE1**

### + 著作権および商標

- + Auto CapsuleとCOWONは(株)COWONシステムの商標です。
- + 本マニュアルのすべての内容は著作権によって保護されています。
- + 本マニュアルに使われているその他の製品およびサービスは当該所有権者の登 録商標です。
- + プログラムのすべての権利は(株)COWONシステムにあり、著作権によって保護さ れています。
- + 本マニュアルは現在の製品仕様を基準にして作成されています。ここに記載され ている各種の例文、図表や例示用の写真、製品の詳細の機能およびH/W・S/W のスペックは別途の予告なしに変更される場合があります。

#### 注意事項

- + 木マニュアルけ現在の製品を基準にして作成されており 編集上のミスや記載漏 れがある場合があります。
- + 重要な録画ファイルは随時にバックアップを取ってください。
- + データ損失や録画エラーについて、弊社は一切の責任を負いかねますのでご了 承ください。

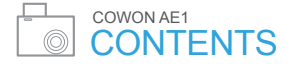

# ご使用になる前に

ご使用の際の注意事項 パッケージの付属品 各部の名称と機能 製品の設置 常時電源の接続

# 製品の使い方

はじめに ライブビュー メインメニュー 録画の転換 ファイルの再生 環境設定

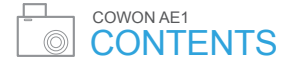

# 基本機能

動作ステータスLEDの説明 ボタン動作の説明 高温保護機能 ファイルの管理

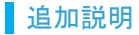

製品仕様 故障の自己診断 ご使用の際の注意事項 1

ユーザーの安全や財産上の損害などを防ぐための内容ですので、次の事項を必 ず熟知したうえでご使用ください。(警告や注意事項を守らなかった場合に発生した 事故に対して、弊社は一切の青任を負いかねますので、ご了承ください)

- + 製品の取り付け場所を変更する場合、カメラの角度が変わる可能性がありますので、製品を取り付けて からカメラの角度を調整し、録画された映像を確認してください。間違った位置に取り付けた場合、正常な 録画動作が行われない可能性があります。
- + 本製品はカメラを利用して走行映像を記録するため、トンネルへの進入・進出の際や、被写体の陰 影対比の差が大きい場合(強い逆光など)、まったく光がない真夜中などは、撮影した映像の画質が 低下することがあります。 製品起動中は録画されません。 起動完了後に安全運転してください。
- + 映像録画の妨げとなる、過度に濃い着色フィルムは使用しないでください。 着色フィルムの濃さによって 映像のホワイトバランスが崩れるおそれがあります。
- + 重大な事故によって製品そのものが破損したり、電源が切れたりした場合、事故映像が録画されていな い可能性もあります。
- + 本製品を任意で分解・改造しないでください。 感電および製品の破損、録画された映像データ損失の 原因となります。内部占検、整備、修理けお買いトげになった販売店やサービスセンターに依頼して ください。
- + 最適の画質を確保するために、フロントガラスを録画前にきれいにしてください。
- + ブラックボックスのレンズに異物(指紋など)が付いている場合、録画映像に悪影響を与えるため エンズ は常にきれいな状態で維持してください。
- + ブラックボックスのmicroSDカードの挿入口などに、金属類や引火性のものが入らないようにしてくだ さい。火災や感電の原因となります。

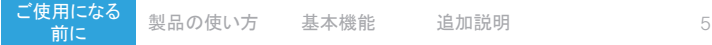

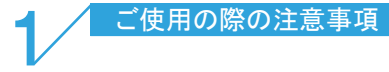

- + ブラックボックスの内部に、水、または異物が入った場合は、ただちに電源をオフにし、サービスセン ターに修理を依頼してください。
- + 運転中は操作しないでください。 交通事故の原因となります。
- + 製品の定格電圧以外の電圧は使用しないでください。 爆発および火災、故障の原因となります。
- + 可燃性ガスおよび爆発性ガスなどが大気中に存在する危険性のある場所では、本製品を使用しないでく ださい、引火や爆発の原因となります。
- + 幼児や子供、またはペットの手足が届くようなところには保管しないでください。 小さな付属品を飲み込 む恐れがあります。 ペットのよだれが大量にバッテリの内部に入り、ショートを起こして爆発する危険 があります。
- + 夏場に密閉された車内や直射光線の当たる場所など、温度の高いところに放置しないでください。 製品 の外観、または内部の部品に悪い影響を与え、火災の原因となります。
- + レンズやブラックボックスに無理な力を加えると、故障の原因となるのでご注意ください。
- + 製品は運転する人の視野を遮らない場所に取り付けてください。 交通事故の原因となります。
- + ブラックボックスを長時間使用する場合、内部で発生した温度によって接触する部位が火傷を負うおそ れがあります。 特に、長時間使用してからMicroSDカードを取り外すときは金属部に触れないようにし てください。
- + ブラックボックスを布やその他のカバーなどで覆わないでください。 熱がこもって外観が変形したり 火 災の原因になるおそれがあります。

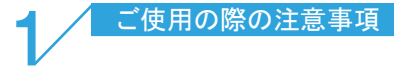

- + 車内を掃除するときは製品に水やワックスなどを直接噴射しないでください。 製品の故障および感電の 原因となります.
- + 製品および部品を使用するときは、(株)COWONシステムで販売している正規品を使用してください。 弊 社以外の製品および部品の使用による故障や事故に対しては、(株)COWONシステムは責任を負い かねます。
- + 製品に化学物質や洗剤などを使用しないでください。 やわらかい布を使って軽く拭ってください。
- + 可燃性ガスおよび爆発性ガスなどが大気中に存在する危険性のある場所では、本製品を使 用しないでください。一引火や爆発の原因となります。
- + 長期間使用しない場合は、電源ケーブルを製品から取り外してください。 車のバッテリーが放電し たり、火災の原因になったりするおそれがあります。 製品の損傷および車の損傷に対する責任は ユーザー側にあります。
- + シガージャックケーブルを抜くときや差し込むときに、ぬれた手で触らないでください。感雷のおそれ があります。
- + 電源ケーブルががたつかないようにしっかり差し込んでください。接点が不安定な場合、火災の原 因となります.
- + 損傷したシガージャックケーブルは使用しないでください。火災や感電の原因となります。
- + 個人情報保護法及び関連法令により、録画及び録音機能を利用して保存されたデータに対する法 的責任は使用者側にありますので、製品利用時はご注意ください。

### ■ パッケージの付属品

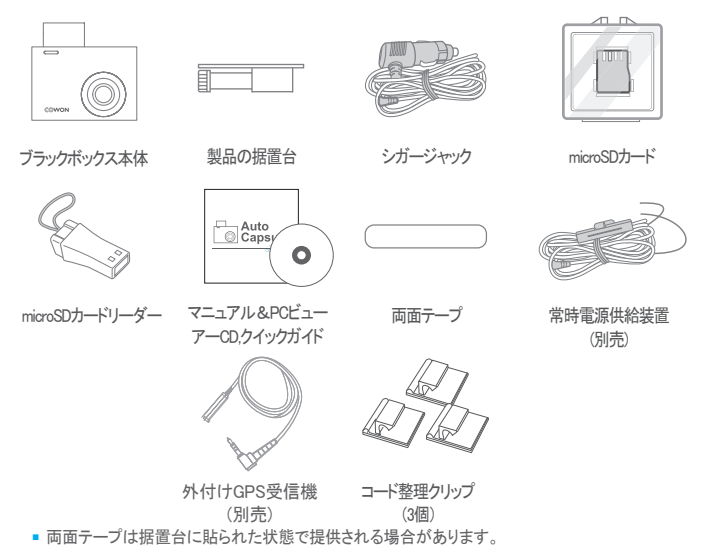

■ 製品の構成品は仕様によって異なることがあり、お客様の理解を助けるためのものですので実物と違う 場合があります。

# ■ 各部の名称と機能

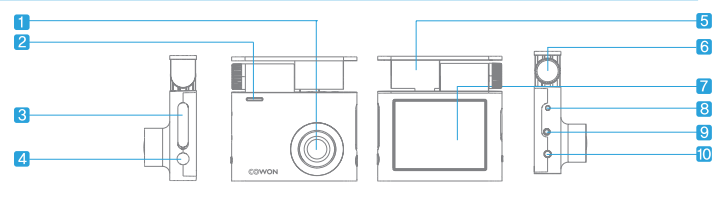

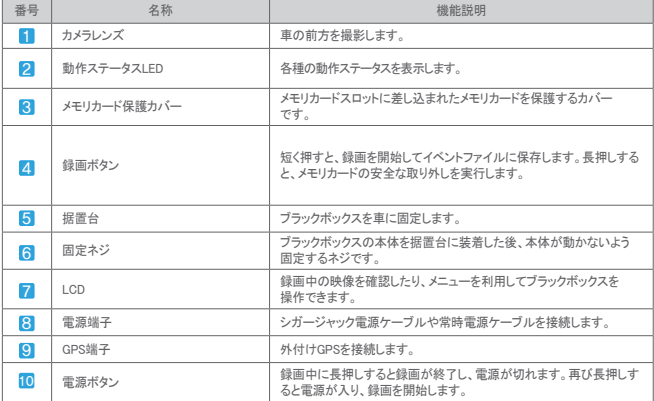

製品の使い方 基本機能 追加説明 9

# ■ 製品の設置

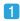

 $\sqrt{3}$ 

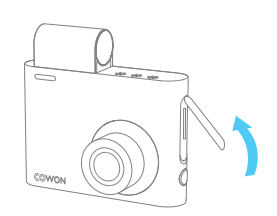

保護カバーを図のように開いて分離します。 メモリカードを製品に差し込みます。

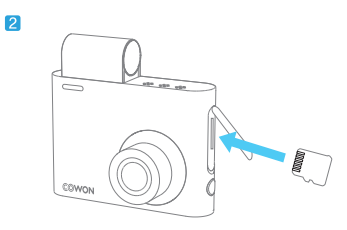

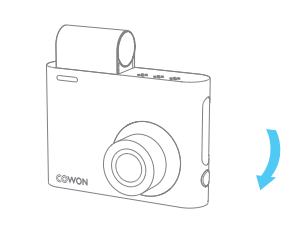

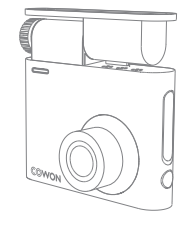

保護カバーを閉じます。 タンチング 製品据置台にAE1を装着します。

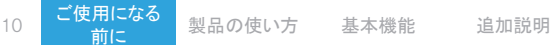

 $\boxed{4}$ 

# ■ 製品の設置

 $\overline{5}$ 

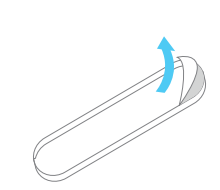

**G** 

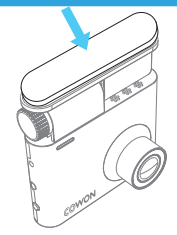

両面テープの片面の剥離紙をはがします。 両面テープの剥離紙をはがした面を据置台に

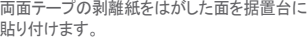

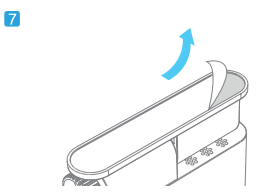

貼り付けます。

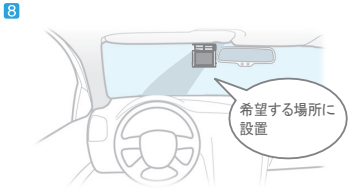

貼り付けた両面テープの剥離紙をはがします。

- 一度固定してからはがすと接着力が著しく低下するため。 慎重に位置を決めてから設置してください。
- 両面テープは据置台に貼られた状態で提供される場合が あります。

ご使用になる ・<del>用になる</del> 製品の使い方 基本機能 追加説明 11<br><mark>前に</mark> 製品の使い方 基本機能

## ■ 製品の設置

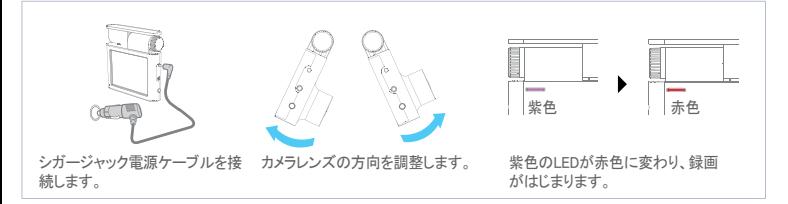

- LCD画面を見ながら便利に調整できます。 ×
- 録画画面で車のボンネットが約10~20%見えるよう、カメラレンズの角度を調節します。 ä
- 固定ネジは締めつけ過ぎないようにしてください。内部固定構造により、ぶれることなく角度を維持し ます。

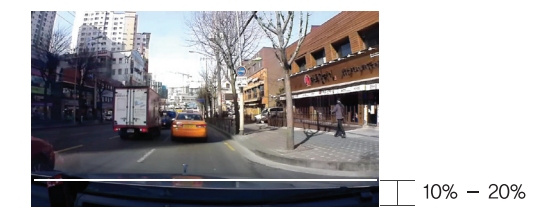

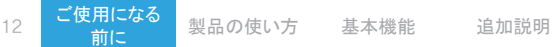

### ■ 常時電源の接続

常時電源に接続すると、車のエンジンを停止した駐車の状態でも録画ができます。

- 堂時雷源を設置するときは内容を完全に熟知してから設置してください。
- 各配線は必ず指定された位置に固定しなければなりません。 (配線を誤って接続すると、逆電圧が発生してブラックボックスに深刻な問題が発生するお それがあります)

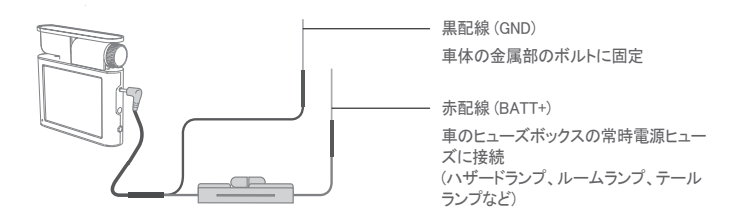

■ 常時雷源は車の内部にあるヒューズボックスから配線を接続して設置してください。

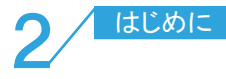

#### 1 起動する

車のエンジンをかけたり、ブラックボックスの右側に ある電源ボタンをONにすると、ブラックボックスの電 アルバスリます。このするとブラックボックスは自動 で走行録画の状態になります。走行録画の映像が LCD画面に表示されます。ホームボタンをタッチする とメインメニューが表示されます。

2 録画画面の映像

カメラが撮影している映像がLCD画面に表示さ れます。

3 ホーム (メインメニュー)

> 左側のホームボタンをタッチすると、メインメニュー が表示されます。

4 画面OFF

> 画面OFFボタンをタッチするとLCD画面が消えま す。LCD画面をタッチすると再びライブビュー映像 を表示します。

5 画面キャプチャー

> ブラックボックスのカメラを利用して映像画面をキャ プチャーできます。

> > 製品の使い方 基本機能 追加説明

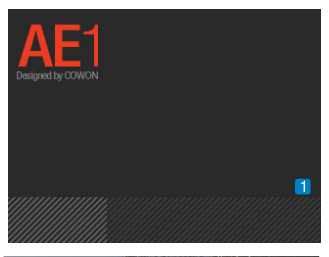

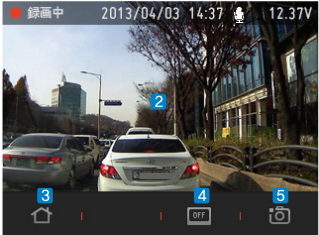

### ■ ライブビュー

1 録画表示

録画中には赤い表示が点滅します。

<u>2</u>) 録画モード

録画モードを表示します。

- 録画中 : 走行録画です。
- イベント・イベントが発生しました。
- 駐車・駐車録画モードです。
- 3 GPS接続表示

GPSが接続されると緑の表示が点灯し、接続が切れる と表示が消えます。

4 時間表示

現在の録画時間を表示します。

<mark>5</mark> 音声録音表示

音声録音がOFFの状態です。

音声録音がONの状態です。

<u>6</u> 車の電圧表示

ご使用になる

現在の車のバッテリー電圧を表示します。

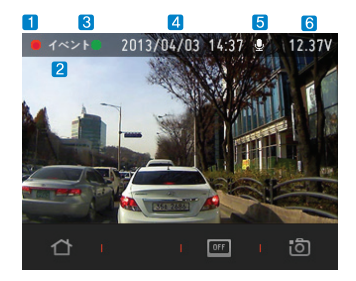

### ■ メインメニュー

### ライブビューLCD画面でホームボタンをタッチすると表示されるメニューです。

#### 1 ライブビュー

カメラが撮影している映像がLCD画面に表示され ます。

 $\overline{2}$ 録画の転換

走行録画モードと駐車録画モードを選択できます。

3 ファイルの再生

保存されている映像を確認できます。 録画リストをタッチすると映像を自動再生します。

4 画面OFF

画面OFFボタンをタッチするとLCD画面が消えま す。LCD画面をタッチすると再びライブビュー映像が 表示されます

5 環境設定

ブラックボックスの環境設定画面に移動します。

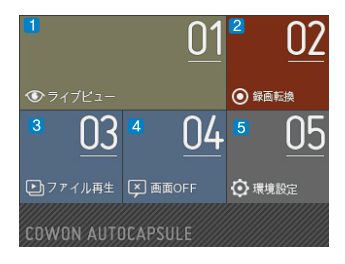

用になる <mark>製品の使い方</mark> 基本機能 追加説明<br>前に

### ■ 録画の転換

メニュー画面で「録画の転換」をタッチすると表示される画面です。

#### 1**]** 走行録画

走行録画モードで録画を開始します。 走行録画ファイルは一般ファイルまたはイベントファイルとして記録されます。

#### 駐車録画 2

車の動きが小さくなってGセンサーの値が一定レベル以下に下がり、車のバッテリー電圧が一定の電圧 以下の状態になると、走行録画を中止して録画待機状態に切り替わった後、外部の衝撃や動きを感知し た場合にのみ自動で一定時間録画するモードです。

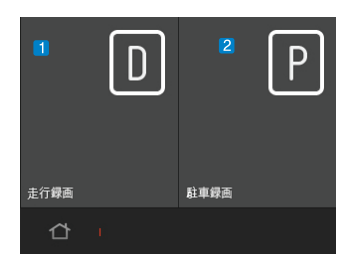

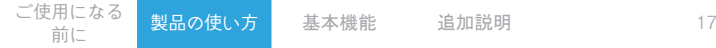

メニュー画面で「ファイルの再生」をタッチすると表示される画面です。

- 1 「前へ/次へ」ボタン 撮影した映像の数が多い場合、前/次のページへ移動するボタンです。現在のページ/総ページ 数を表示します。
- 2 映像再生リスト

映像再生リストを順に表示します。

4件の映像リストを表示し、映像名をタッチするとすぐに映像を再生します。

3 録画ボタン

左側の録画ボタンを押すと、ライブビュー画面に移動します。

4 映像再生選択ボタン

再生する映像の種類を選びます。全体(A)/一般(N)/ イベント(E)/モーション(M)に区分されています。

5 映像選択ボタン

録画された映像ファイルを再生するために選択し ます。

6 写真ファイル選択ボタン

キャプチャーした写真ファイルを再生するために選 択します。

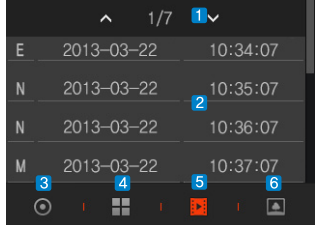

製品の使い方 基本機能 追加説明

映像再生リストで映像名をタッチすると、すぐに映像を画面に再生します。

1 映像再生画面

録画した映像をLCD画面に再生します。 現在再生中の映像が終わると、次の録画映像を再生します。

- 2 録画ボタン 録画ボタンを押すとライブドュー画面へ移動します。
- 3 前のメニューへ

前のメニュー(映像再生リスト)へ移動します。

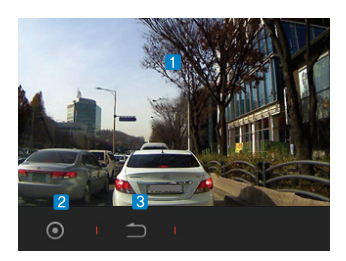

<mark>製品の使い方</mark> 基本機能 追加説明 19

映像再生中に映像をタッチすると、映像再生制御ボタンが表示されます。

- 1 ファイル名表示 現在再生している映像のファイル名を表示します。
- $\overline{2}$ 前の映像を見る 現在再生中の映像の前の映像を再生します。
- 3 再生/一時停止

現在再生中の映像を一時停止させたり、再び再生できます。ボタンをタッチするたびに一時停止 (||)と再生ボタン(>)が交互に表示されます。

- 4 次の映像を見る 現在再生中の映像の次の映像を再生します。
- 5 現在再生時間表示

現在再生している映像が再生された時間を表示 します。

- 総再生時間表示 6 現在再生中の映像の総再生時間を表示します。
- 7 再生バー 再生バーを指で動かして希望する場面に移動で きます。

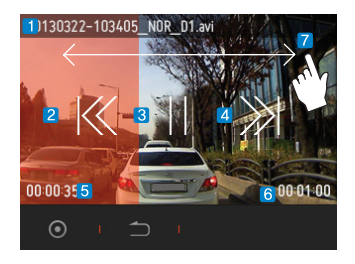

用になる <mark>製品の使い方</mark> 基本機能 追加説明<br>前に

写真再生リストで写真名をタッチすると、すぐに写真が画面に表示されます。

1 ファイル名表示

現在表示している写真のファイル名を表示します。

2 前/次の写真を見る

写真の表示画面を左/右にスライドすると、その写真の前/次の写真を表示します。

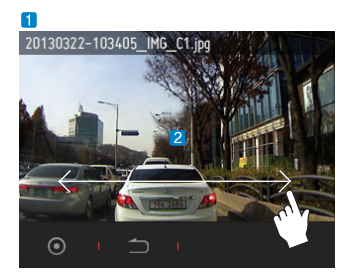

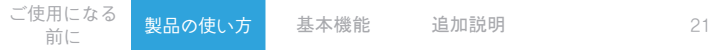

メインメニューで環境設定ボタンをタッチすると、環境設定画面に移動します。

- 1 画面設定 明るさの設定、ライブビューOSD自動非表示、スクリーンセーバー、座標を設定します。
- 2 音声設定 音声録音、タッチ音、ボリュームを設定します。
- 3 オートカプセル設定 バッテリー遮断設定、バッテリー遮断時間、衝撃感度、LCD OFF、録画画質、自動駐車転換を設 定します。
- 4 時間設定

日付、時間を設定します。

<mark>5</mark> SDカードの設定

メモリカードのフォーマット、フォーマットの予約、自己 診断を設定します。

6 オートカプセル情報 製品名、ファームウェアバージョン、保存容量の使用 状態を表示します。

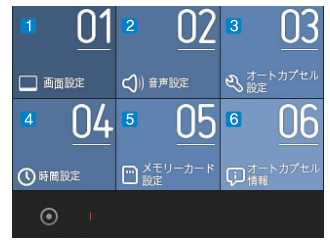

用になる <mark>製品の使い方</mark> 基本機能 追加説明<br>前に

画面設定画面の説明

1 明るさの設定

LCDの明るさを4段階に設定できます。

2 ライブビューOSD自動非表示

ライブビュー上段に表示される録画ステータスバーを非表示にする機能です。非表示ONを選択すると、 ライブビューのOSDが10秒後に消えます。

- 3 スクリーンセーバー スクリーンセーバーをONにすると、最後にタッチしてから1分後に時計が表示されます。スクリーンセー バーはLCDが「常にON」の状態でのみ動作します。
- 座標設定  $\overline{A}$

使用中のLCD画面のタッチエリアが合わない場合に、タッチエリアを修正する機能です。

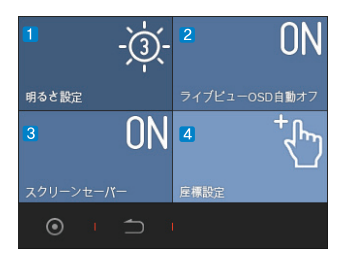

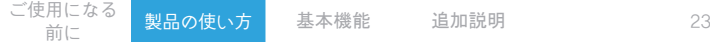

#### 音声設定画面の説明

1 音声録音

映像を録画する際に音声を録音するかどうかを選択できます。OFFに設定すると映像のみ録画します。

2】 タッチ音

画面をタッチする際にタッチ音を鳴らすかどうかを選択できます。

3 ボリューム 音声案内などのスピーカーのボリュームを調節します。

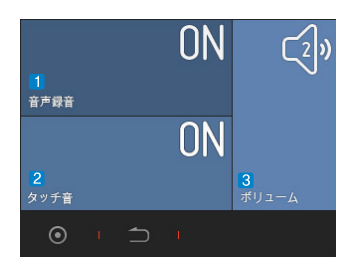

用になる <mark>製品の使い方</mark> 基本機能 追加説明<br>前に

オートカプセル設定画面の説明

- <mark>1</mark> バッテリー遮断設定 車のバッテリー電圧が設定された遮断電圧以下に下がると、ブラックボックスの電源が遮断されます。
- 2 バッテリー遮断時間 駐車録画時間を設定します。 駐車録画中にのみ作動し、設定時間が過ぎるとブラックボックスの電源が遮断されます。
- 衝撃感度 3

衝撃センサーの感度を設定できます。BIKEに設定すると、衝撃が加わってもイベントが発生しません。

4 LCD off

LCD画面のタッチがない場合に自動で画面が消える時間を設定します。「常にON」の場合は、スクリーンセーバー がONになっていれば1分後に画面保護モードに切り換わり、時計が表示されます。

5 録画の画質

> 録画映像の画質を設定します。 高画質、一般画質、低画質の3段階に設定できます。

6 自動駐車転換

> 振動や衝撃を感知し、駐車モードから走行録画モードに転 換する感度を設定します。OFFに設定すると駐車モードに 転換せず、走行録画モードでのみ作動します。

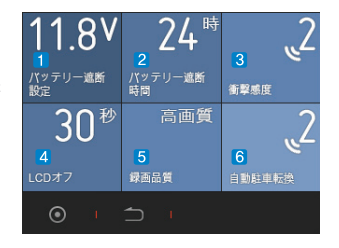

時間設定画面の説明

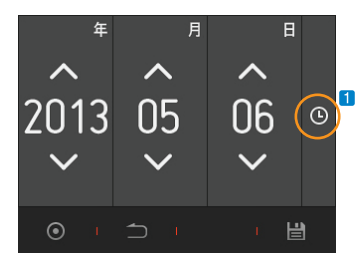

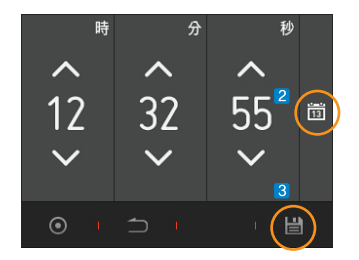

- 1 カレンダーを選択すると日付設定画面に移動
- $\overline{2}$ 時計を選択すると時間設定画面に移動
- 3 3番ボタンを押すと設定した時間を保存します。 環境設定では全て保存ボタンを押さなければ設定値が適用されません。

メモリカード設定画面の説明

1 フォーマット

メモリカードの安定性のため、独自のフォーマット機能を提供します。

2<mark>1</mark> フォーマットの予約

安定性のため、2週間ごとにフォーマットを行うよう予約できます。

3 自己診断

フォーマットを実行してからの経過時間を測定して知らせ、必要な場合にはフォーマットするように します。

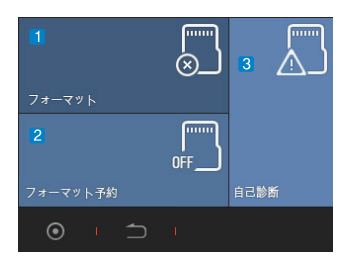

ご使用になる

前に 製品の使い方 基本機能 追加説明 <sup>27</sup>

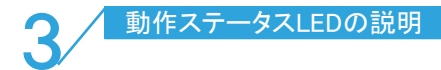

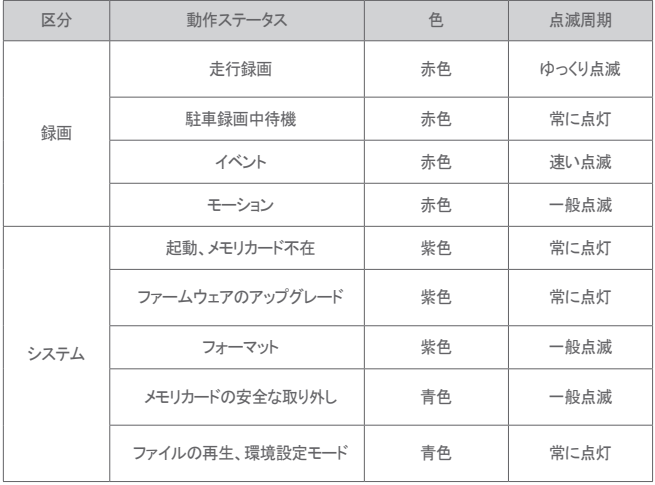

# ■ ボタン動作の説明

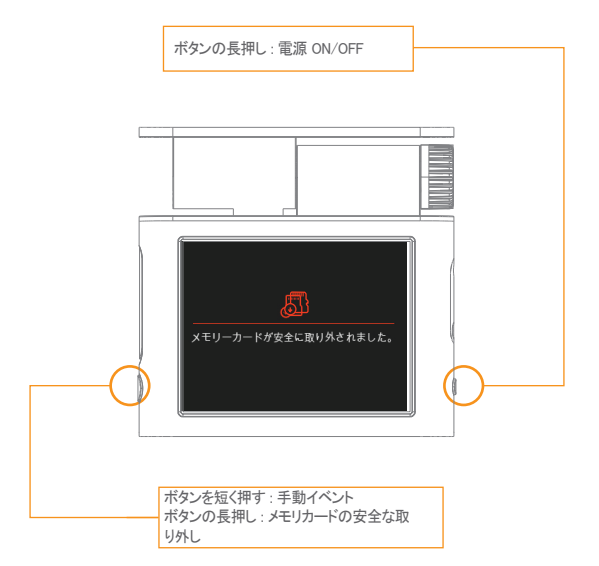

LCD保護機能

高温の環境ではLCDの保護のため、LCDが消えた状態で録画します。 LCD保護機能を実行する際、「高温保護のため、LCDが消えた状態で作動します。」という音声案内と 共に、紫色のLEDが録画状態に従って点滅します。温度が下がると自動でLCDがONになります。

システム保護機能

LCD保護の録画状態で車内の温度が上昇し続けると、製品保護のため「高温保護のため、録画を中 止します。」という音声案内と共に電源が切れます。温度が下がれば自動で電源がONになります。シ ステム保護状態でも、電源ボタンを長押しすると電源がONになります。

### ■ ファイルの管理

録画ファイルはメモリカードのAUTOCAPSULEフォルダ内のRecordingsフォルダとImagesフォ ルダに保存されます。Recordingsフォルダは、一般ファイルとモーションファイルを保存する Normalフォルダと、イベントファイルを保存するEventフォルダで構成されています。Imagesフォ ルダはキャプチャーしたイメージファイルを保存します。

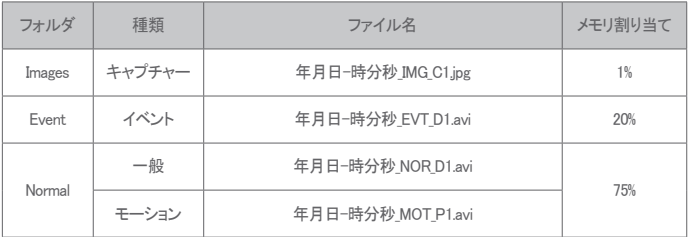

Ex) 2013年5月1日12時10分10秒に録画した一般ファイル : 20130501-121010\_NOR\_D1.avi 2013年5月1日12時10分10秒に録画したイベントファイル : 20130501-121010\_EVT\_D1.avi 2013年5月1日12時10分10秒に録画したモーションファイル : 20130501-121010\_MOT\_P1.avi 2013年5月1日12時10分10秒にキャプチャーしたイメージファイル: 20130501-121010 IMG C1.jpg

各フォルダの容量を超過すると、該当するフォルダごとに最も古いファイルから削除します。

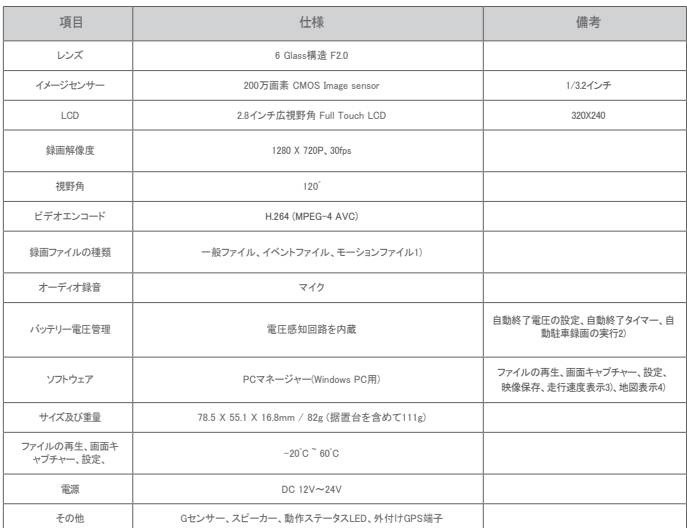

製品の使い方 基本機能 追加説明

1) モーションファイルは常時電源に接続した場合のみ利用できます。 2) 常時電源ケーブルを接続した場合に作動します。 3)~4) 外付けGPS受信機を利用して録画したファイルのみ確認できます。

4 製品仕様

### ■ 故障の自己診断

- 映像が録画できません。 メモリカードを確認してください。メモリカードは一定の寿命があるため、長期間使用すると正常に作動しなく なる場合があります。 定期的にメモリカードをフォーマットしてご使用になることをお勧めします。
- 音声が緑音できません。

音声録音がOFFになっていないか確認してください。音声録音が正常に設定されている場合は、ブラックボッ クスのマイク穴が詰まっていないか確認してください。

· ICD画面が表示されません。

車のエンジンがかかると自動でLCD画面が表示されますが、多少時間が過ぎると画面が消えるように設定さ れています。LCD画面のどの部分でもタッチすると画面が表示されます。万一タッチしても画面が表示されな い場合は、当社のサービスセンターまでお問い合わせください。

- PCマネージャーで地図が表示されません。 本製品は外付けGPSの接続に対応します。ブラックボックス本体に接続する外付けGPSのケーブルが正しく 接続されているか確認してください。それでも問題が解決されない場合は、外付けGPSの位置が衛星から受 信できないように遮られていないか確認してください。 (外付けGPS受信機は別売です。)
- 録画した映像がぼやけます。

カメラレンズをきれいに掃除してください。また、車のフロントガラスも常にきれいに掃除してください。

■ 雷源が入りません。

付属品のシガージャックを利用しても電源が入らない場合は、電源ケーブルを製品から一度外してから再 び接続してみてください。それでも電源が入らない場合は、当社のサービスセンターまでお問い合わせくだ さい。

### ■ 故障の自己診断

■ 走行中の映像が揺れます。

ブラックボックスの据置台がしっかりと固定されているかどうか確認してください。固定されていない場合は、 透明な両面テープを利用して製品を固定してください。

画面が暗く表示されます。

ガラスのカーフィルムの強度により画面が暗く表示される場合があります。このような場合には、カーフィル ムの色が薄い部分にブラックボックスを設置し直すか、LCD画面の環境設定メニューで明るさの設定を調 節してください。

メモリカードにファイルをコピーできません。

フォーマットしてから使用してみてください。フォーマット後にもファイルのコピーができない場合は、当社のサ ービスセンターまでお問い合わせください。

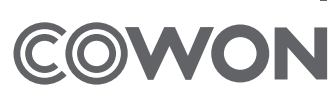

### DIGITAL PRIDE.